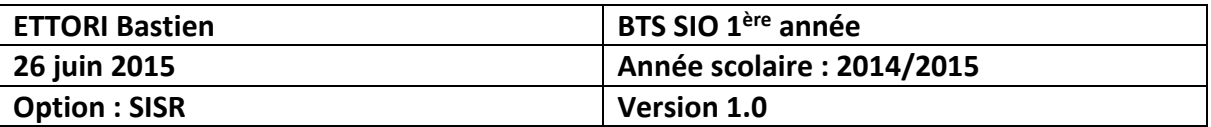

# **INSTALLATION JOOMLA!**

## **SOMMAIRE :**

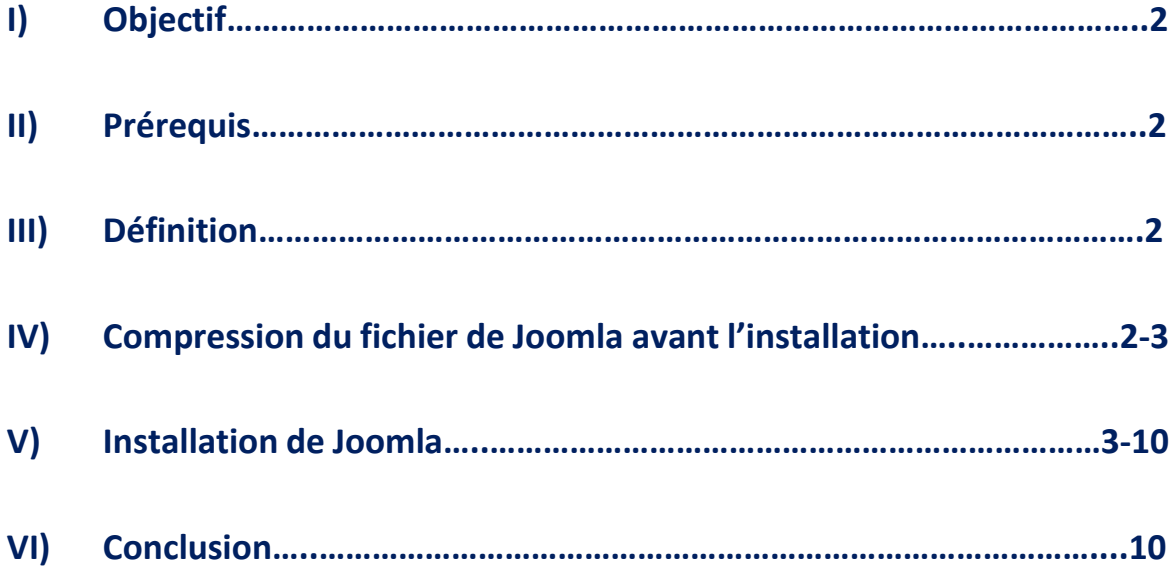

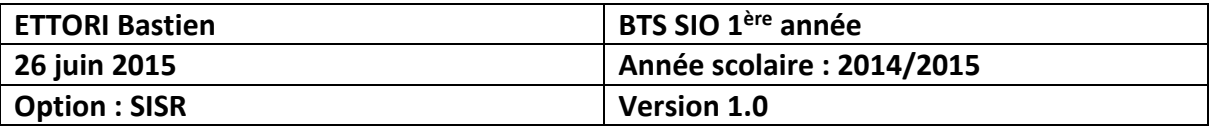

## **I) Objectif**

Dans cette procédure, nous allons voir comment installer le **CMS Joomla!**.

#### **II) Prérequis**

Pour réaliser cette procédure, nous avons besoin des éléments suivants :

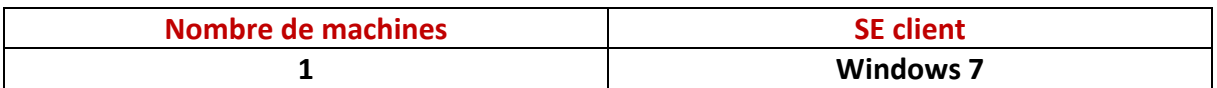

### **III) Définition**

**JOOMLA** est un **CMS** (**C**ontent **M**anagement **S**ystem) en français : un **S**ystème de **G**estion de **C**ontenu libre, open source et gratuit interprété en langage de développement **PHP** et qui prend en compte une base de données **MySQL**. Cet outil permet de créer un site Web en créant des articles et des menus, la restriction d'accès et l'ajout d'éléments tels que des images, des vidéos, etc.

## **IV) Compression du fichier de Joomla avant l'installation**

- **-** Tout d'abord, nous devons nous rendre dans le disque local (C:).
- **-** Ensuite, nous devons mettre le fichier compressé de **Joomla!** dans le répertoire d'une distribution **Apache** tel que **XAMPP** et nous rendre dans le répertoire « **xampp** » :

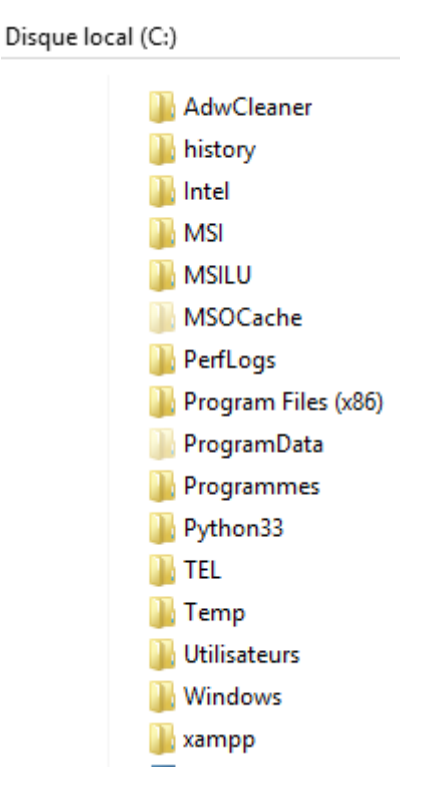

**-** Ensuite, nous nous rendons dans le répertoire « **htdocs** » :

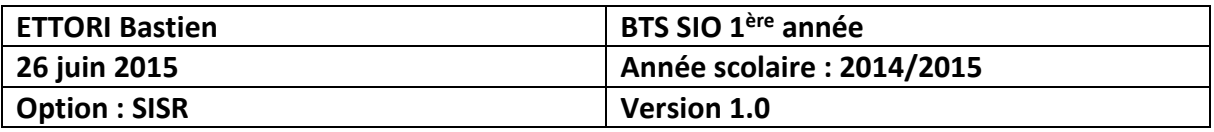

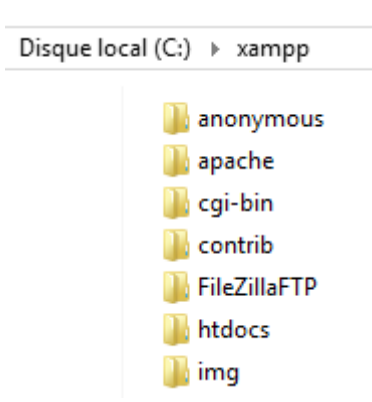

**-** Ensuite, nous décompressons le fichier :

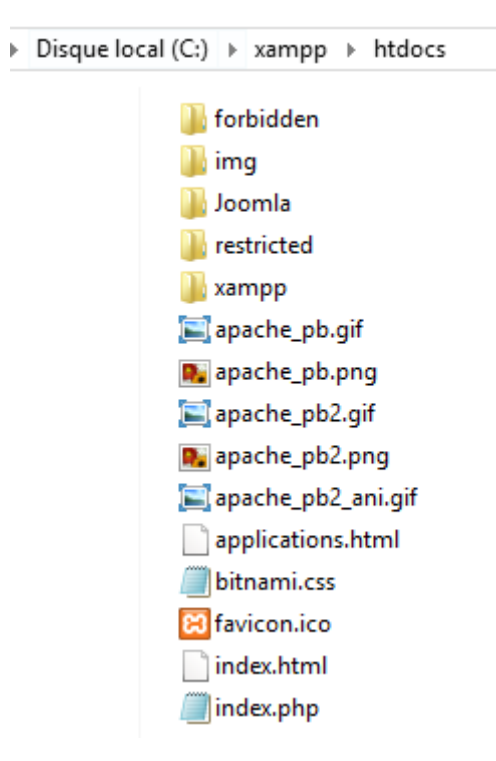

Le chemin complet est : **/xampp/htdocs/**.

Après cela, nous pouvons installer le **CMS Joomla**.

## **V) Installation de Joomla**

**-** Ensuite, nous lançons « **XAMPP** » et nous démarrons les 2 services « **Apache** » et « **MySQL** » :

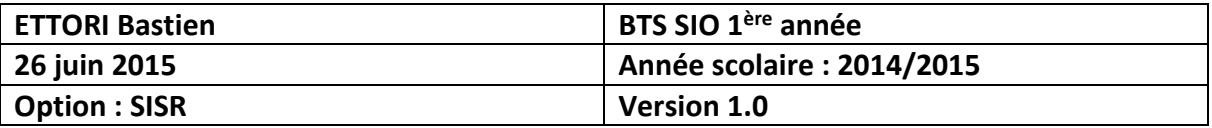

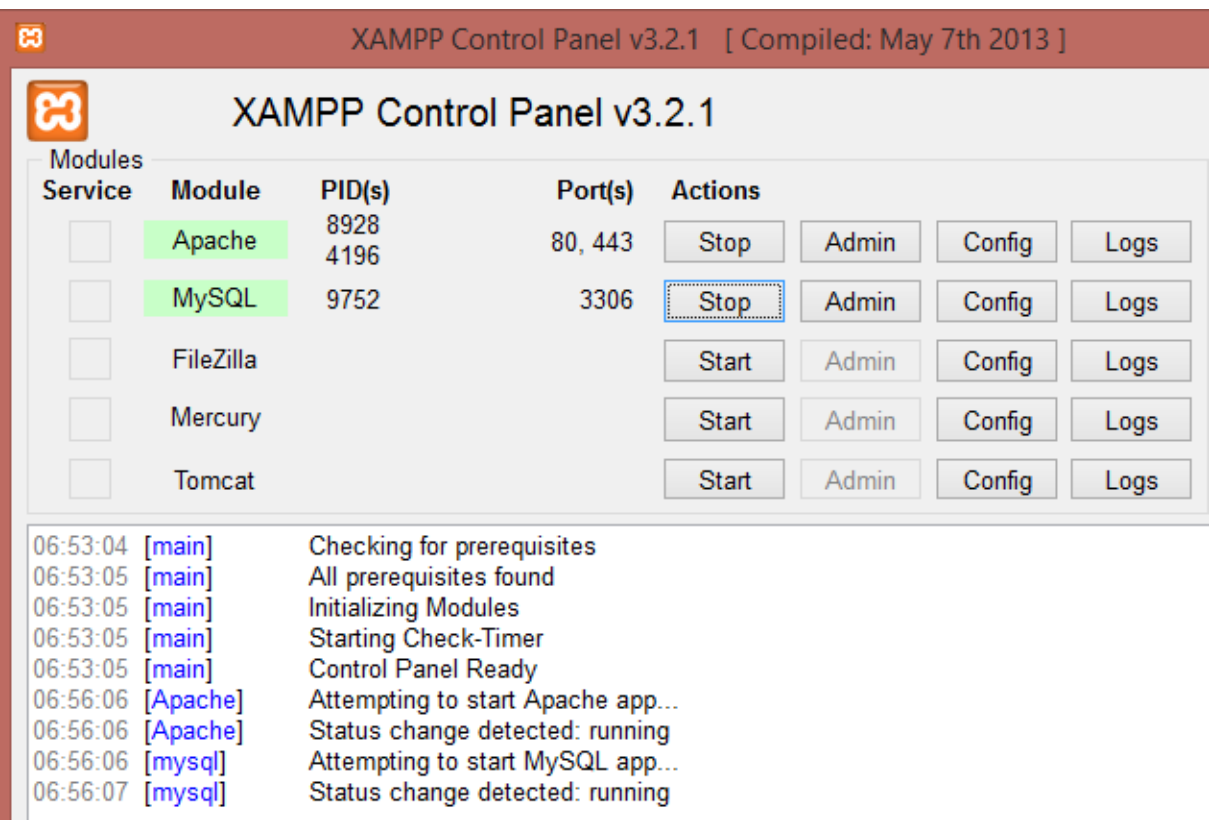

- **-** Ensuite, nous lançons un navigateur en tapant dans l'URL : « <http://localhost/joomla/installation/index.php> ».
- **-** Ensuite, nous devons saisir dans les champs notés d'un « **\*** » et « **Suivant** » :

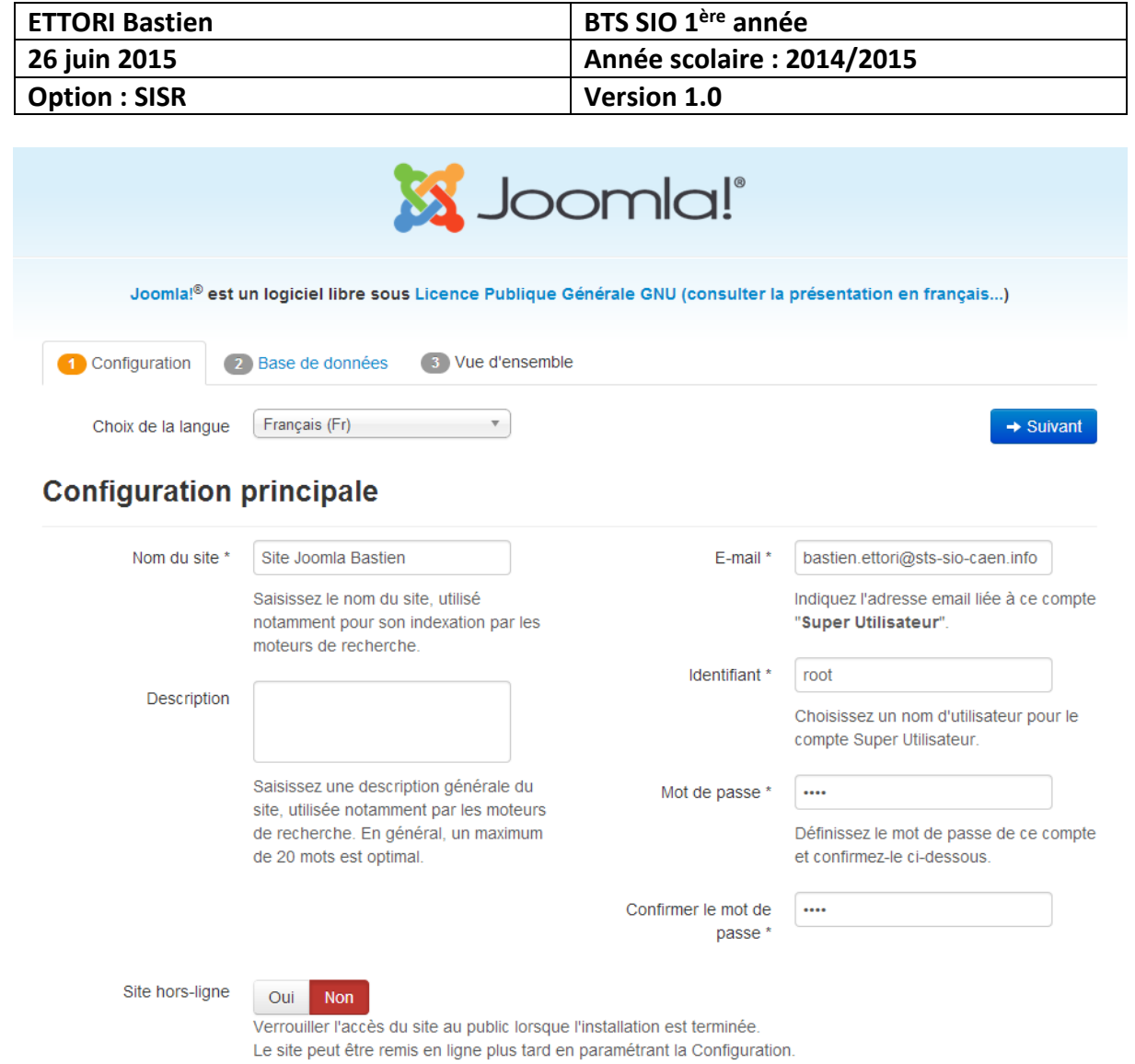

**-** Ensuite, nous devons également saisir dans tous les champs notés d'un « **\*** » et « **Suivant** » :

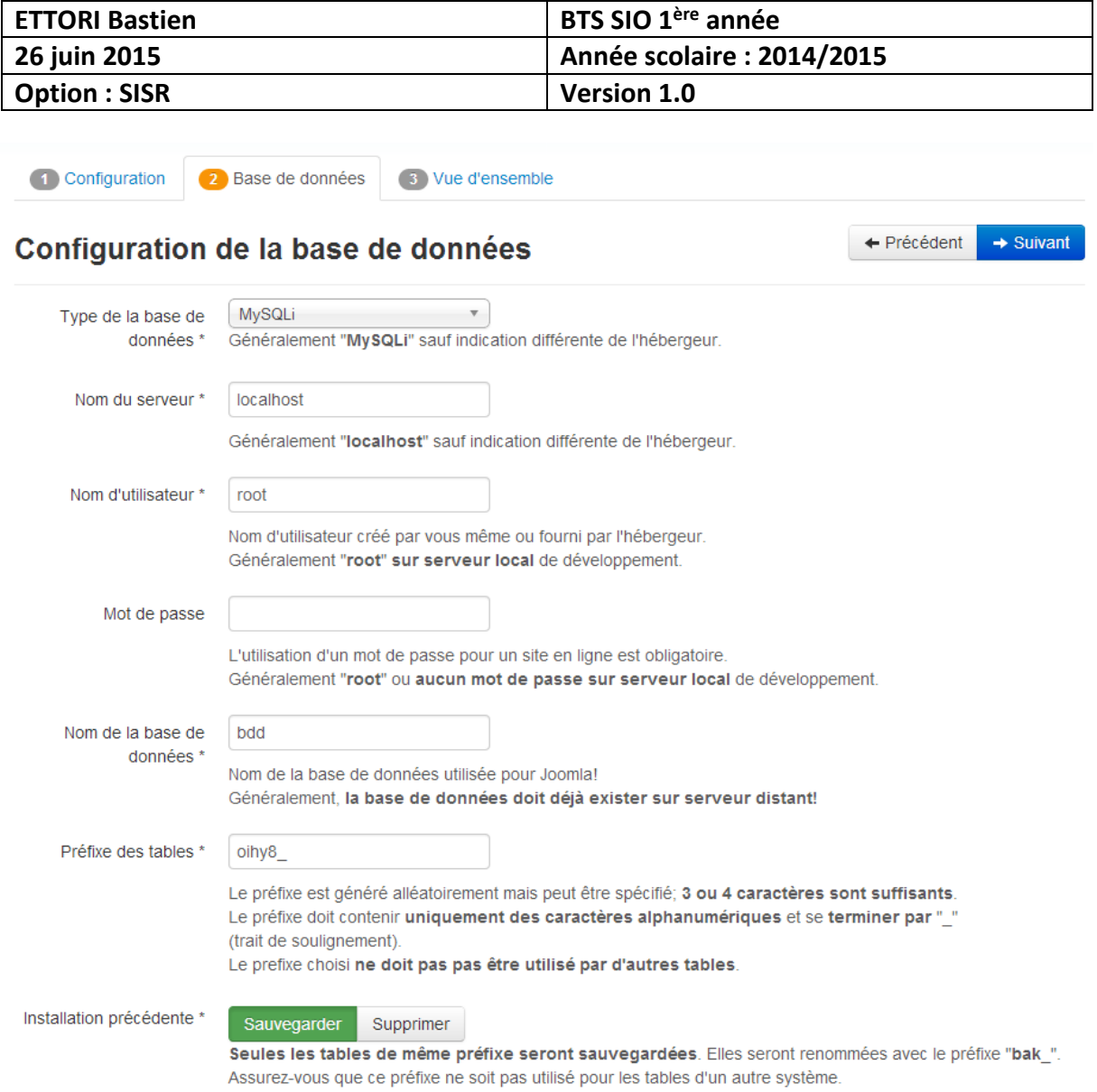

**-** Ensuite, nous cliquons sur « **Installer** » :

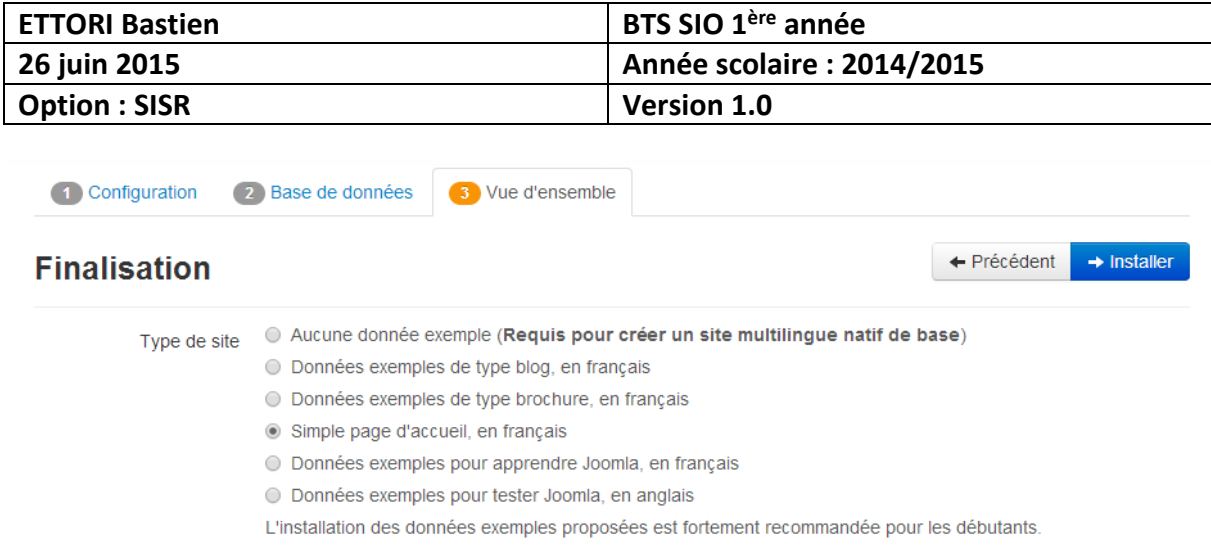

#### Vue d'ensemble

Envoi de la configuration

Oui Non

Choisissez si vous souhaitez envoyer un e-mail après installation avec les données de configuration à l'adresse bastien.ettori@sts-sio-caen.info

## **Configuration principale**

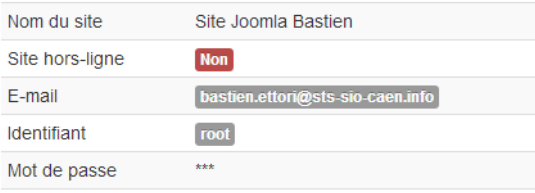

## Configuration de la base de données

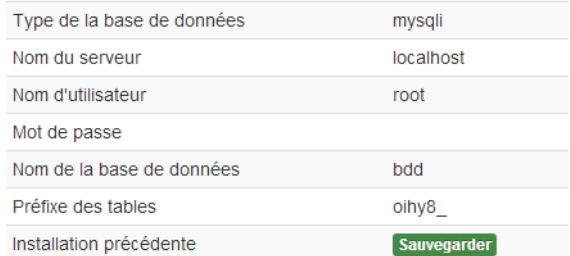

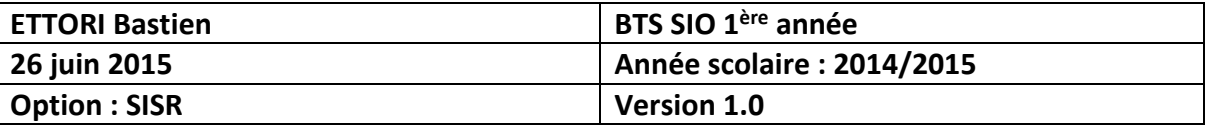

## **Pré-installation**

Si certains de ces éléments ne sont pas conformes (marqués Non) veuillez faire en sorte de les corriger en contactant votre hébergeur. Si vous tentez de poursuivre, vous risquez de rencontrer des problèmes durant l'installation ou des dysfonctionnements lors de l'utilisation de Joomla!

Si vous ne possédez pas le droit d'écriture sur le dossier racine de votre site et ne pouvez l'attribuer, le fichier de configuration ne pourra pas être créé durant le processus d'installation. Vous devez alors le créer manuellement sur votre ordinateur à l'aide d'un simple éditeur de texte, le laisser vide et l'enregistrer sous le nom de configuration.php puis, le placer à la racine du site et lui attribuer les droits d'écriture le temps de l'installation et de la configuration de Joomla. Pour des raisons de sécurité, il est prudent de verouiller ce fichier par la suite ; notez que si ce fichier est verouillé, vous ne pourrez pas modifier la configuration de Joomla.

Vous pouvez également poursuivre l'installation et copier, en fin de procédure, le contenu affiché pour créer ce fichier.

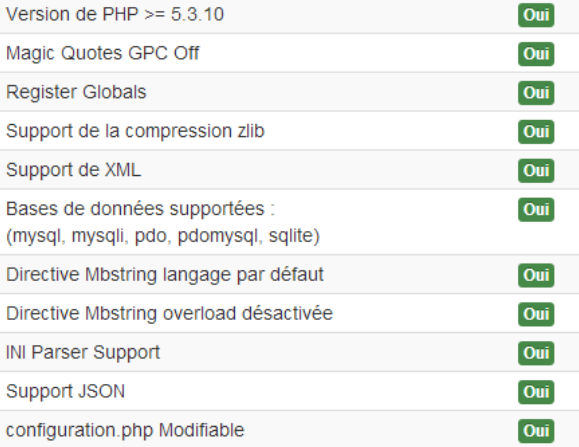

## Paramètres recommandés :

Ces paramètres PHP sont recommandés pour une compatibilité optimale avec Joomla.

S'ils ne sont pas tous en vert, Joomla! pourra tout de même fonctionner mais des extensions risquent de ne pas être utilisables.

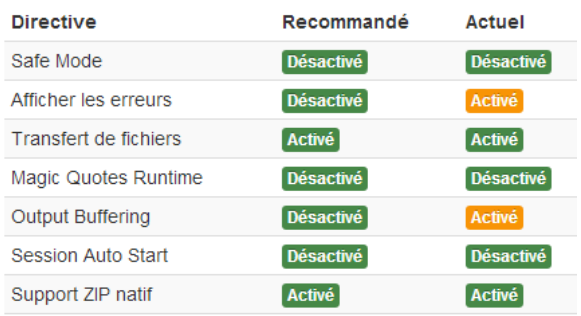

Ensuite, pour accéder à l'interface d'administration du site, nous cliquons sur  $\blacksquare$ « Supprimer le répertoire d'installation » et « Administration » :

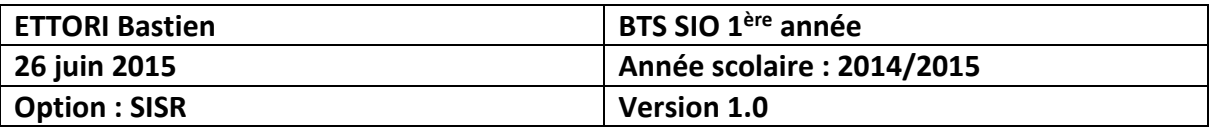

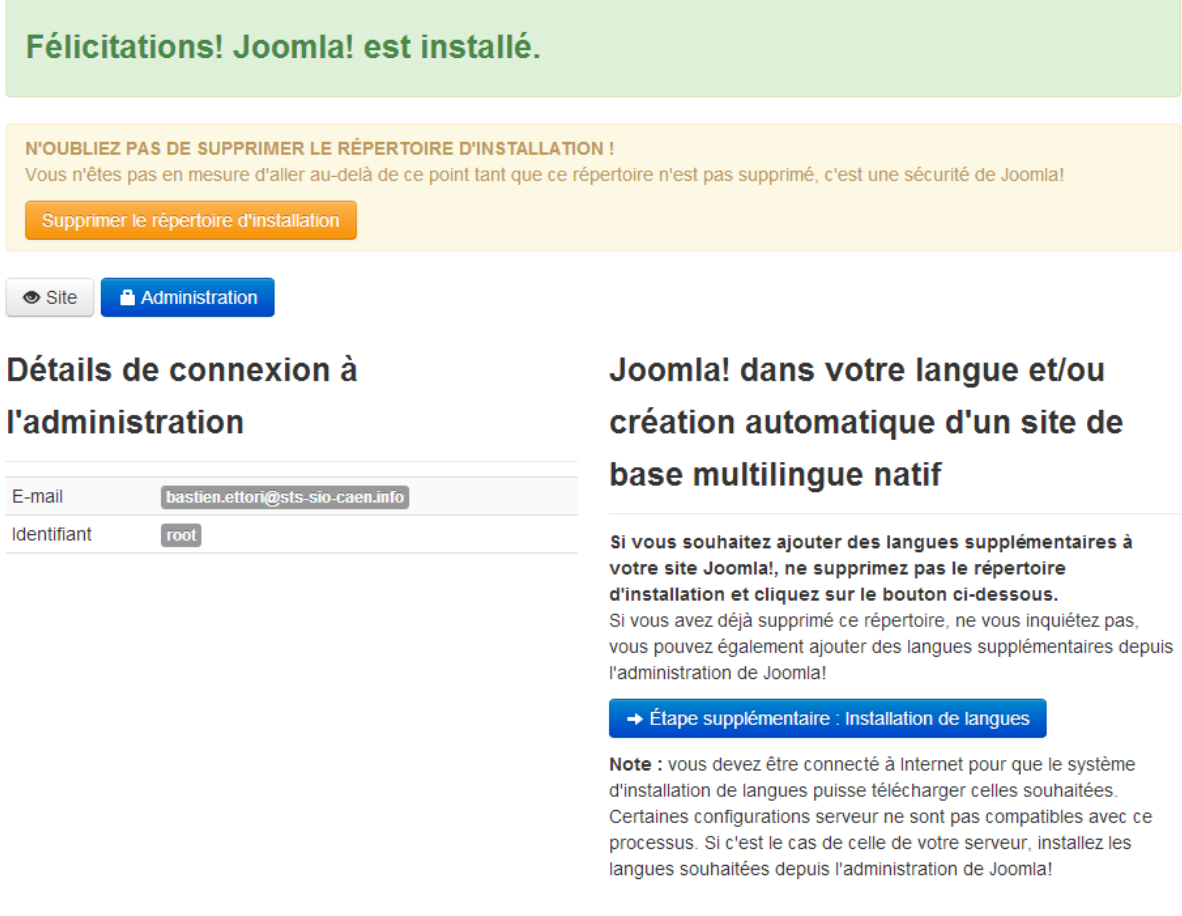

**-** Ensuite, nous saisissons les identifiants, nous cliquons sur « **Connexion** » et voici l'interface d'administration :

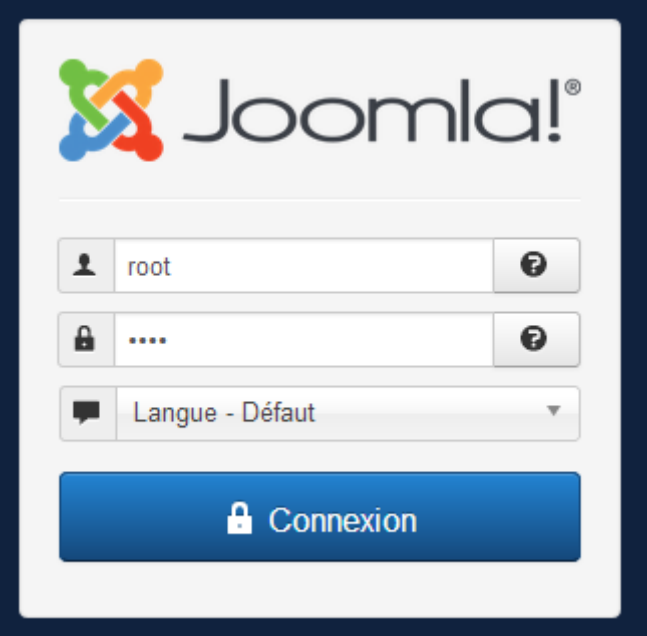

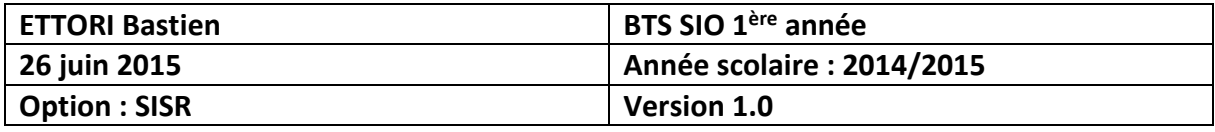

#### Ensuite, nous accédons à cette page :

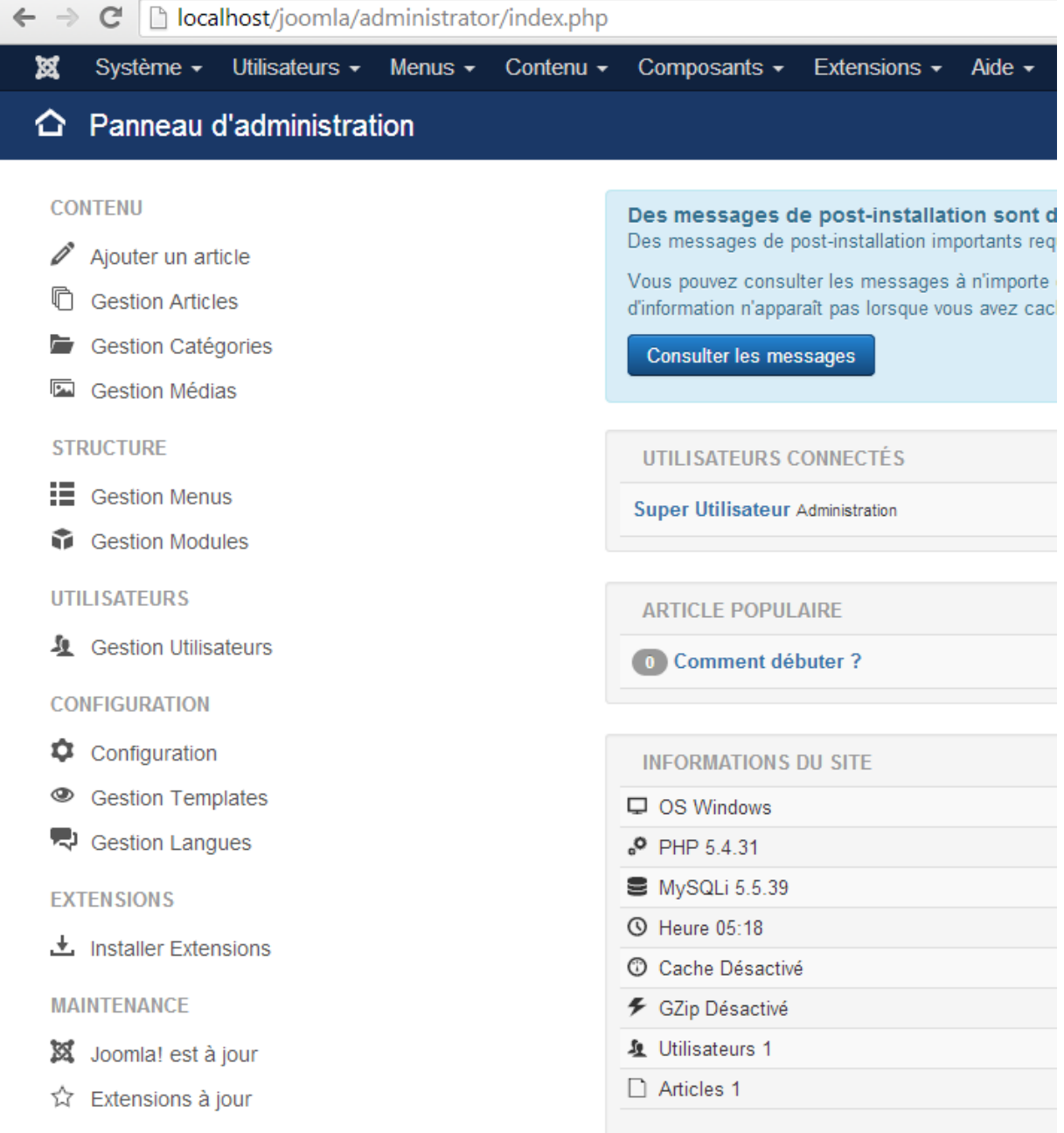

Nous pouvons constater que nous accédons bien à l'administration du site.

## **VI) Conclusion**

En conclusion, nous pouvons dire que l'installation du **CMS JOOMLA!** s'est effectuée avec succès et que nous pouvons mettre en place les différents contenus du site.